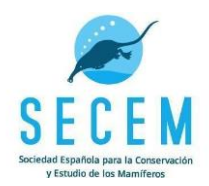

# <span id="page-0-0"></span>**PROTOCOLO DE FOTOTRAMPEO**

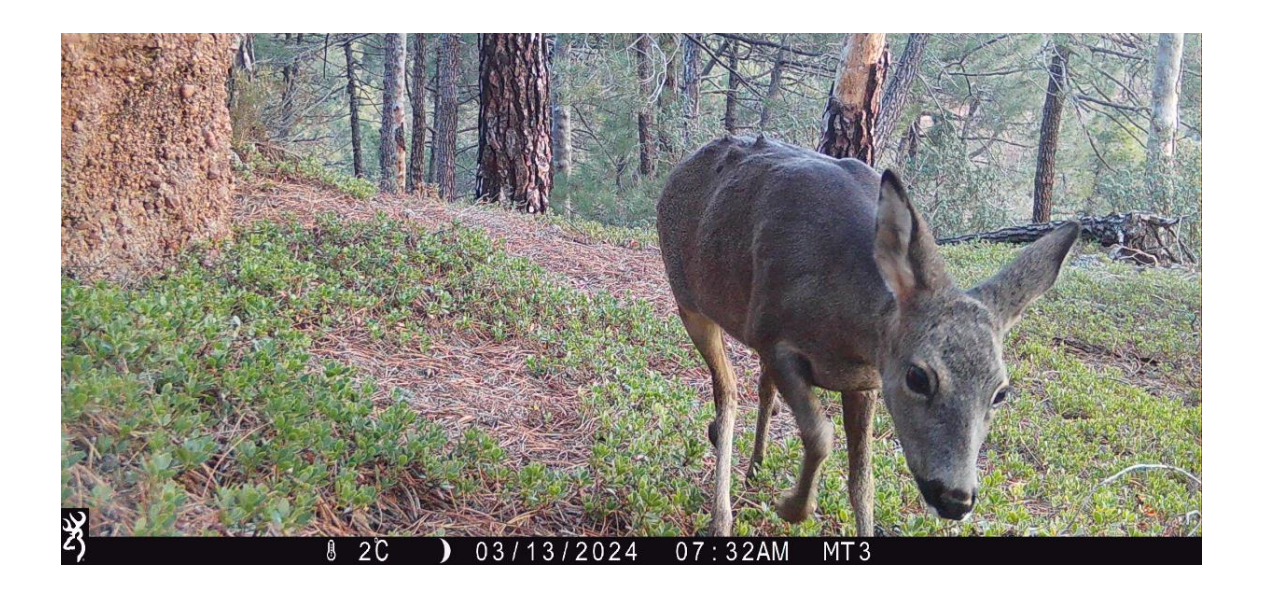

# Índice

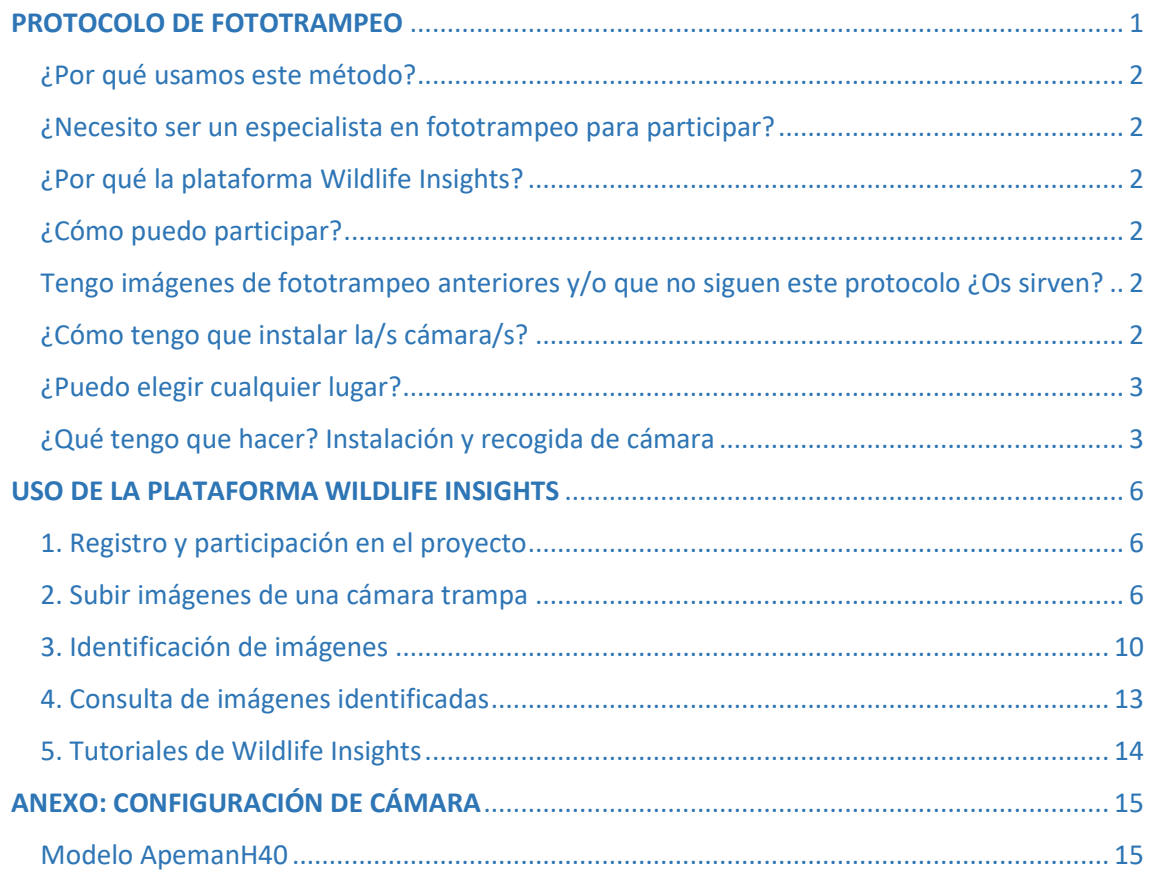

P á g i n a 1 | 15

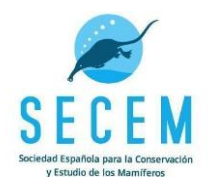

## <span id="page-1-0"></span>¿Por qué usamos este método?

El fototrampeo es una herramienta de gran utilidad para el seguimiento de especies difíciles de detectar como los mamíferos. La capacidad de tomar fotografías de modo automático y de poder hacerlo tanto de día como de noche permiten la detección de fauna de forma no invasiva, sin que interfiramos apenas en sus actividades. Por ello, es el método más utilizado para la monitorización de poblaciones de mamíferos de mediano y gran tamaño en todo el mundo, y el que más desarrollo y actualización ha experimentado en las últimas décadas.

## <span id="page-1-1"></span>¿Necesito ser un especialista en fototrampeo para participar?

No, no hace falta. Lo más importante es seguir este protocolo para la instalación de las cámaras, y utilizar la plataforma de Wildlife Insights en la identificación y gestión de imágenes que obtengas. Desde SECEM te apoyaremos, te formaremos y te ayudaremos en el uso de esta plataforma.

## <span id="page-1-2"></span>¿Por qué la plataforma Wildlife Insights?

Por un lado, es una herramienta muy sencilla de usar que te permite ordenar y etiquetar tus imágenes de fototrampeo y, por otro lado, porque la SECEM ha creado una iniciativa común en esta plataforma, en la que aunar esfuerzos y en la que podrás contribuir con tus fotografías y participar en la monitorización y actualización del atlas de mamíferos que estamos llevando a cabo.

## <span id="page-1-3"></span>¿Cómo puedo participar?

Instalando las cámaras trampa tal y como te explicamos en este protocolo y posteriormente subirlas y clasificarlas en el proyecto que hemos creado para ti (y del que eres dueño/a) en la plataforma Wildlife Insights, dentro del subproyecto "MOMAT" (más adelante te explicamos cómo hacerlo).

## <span id="page-1-4"></span>Tengo imágenes de fototrampeo anteriores y/o que no siguen este protocolo ¿Os sirven?

Sí, pero tenemos que procesar esa información de manera distinta, por eso te pediremos que las subas a la plataforma y clasifiques en el subproyecto "personal" (más adelante te explicamos cómo hacerlo).

## <span id="page-1-5"></span>¿Cómo tengo que instalar la/s cámara/s?

Es muy sencillo. Estos son los puntos a seguir:

 Debes instalar al menos 1 cámara por cuadrícula. Si instalas más de una sería interesante que estuviesen separadas al menos 1 km y mejor si están en hábitats diferentes.

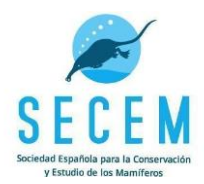

- Tienen que estar al menos 4 semanas (28 días) activa en la misma ubicación.
- Deben ponerse al paso, sin atrayentes.
- Las cámaras deben estar a unos 50 cm del suelo, y tomar fotos en horizontal (paralelas a la superficie del terreno).
- Deben configurarse para tomar 3 fotos, sin vídeo, y con el mínimo retraso entre ráfagas que permita la cámara.

## <span id="page-2-0"></span>¿Puedo elegir cualquier lugar?

El objetivo es cubrir la mayor parte del territorio empleando como unidad de muestreo las cuadrículas de 10x10 km. Puedes elegir la zona que más frecuentes habitualmente en tus salidas de campo. No obstante, para distribuir por el país el muestreo y diversificarlo, se ha hecho una selección de *cuadrículas prioritarias*, según sus condiciones ambientales, su pertenencia a la Red Natura 2000, el número de especies de mamíferos detectables y su rareza. Al menos queremos muestrear estas cuadrículas así que te sugeriremos que muestrees una de ellas, si te viene bien, y no hay otra persona que esté ya fototrampeando en esa misma cuadrícula. Para distribuir el trabajo, lo ideal es que contactes con nosotros (momat@secem.es), te asignaremos una cuadrícula en la que colocar la cámara. Si al final del proceso quieres seguir fototrampeando, escríbenos de nuevo y te sugeriremos un nuevo hábitat dentro de la misma cuadrícula en donde colocar de nuevo la cámara, o una nueva cuadrícula.

### <span id="page-2-1"></span>¿Qué tengo que hacer? Instalación y recogida de cámara

Una vez sepas la cuadrícula 10x10 km que te tienes asignada, deberás instalar, al menos, una cámara de fototrampeo en un lugar representativo de la misma. Para ello tendrás que buscar un buen sitio, por donde se observe actividad de mamíferos silvestres. No coloques la cámara en lugares que artificialmente puedan atraer a mamíferos como carroñas o abrevaderos. En caso contrario, deberás reflejar esa circunstancia anómala en la plataforma Wildlife Insights al subir los datos. La cámara la debes colocar la altura de la rodilla (unos 50 cm) aprovechando estructuras verticales, ya sean artificiales o no

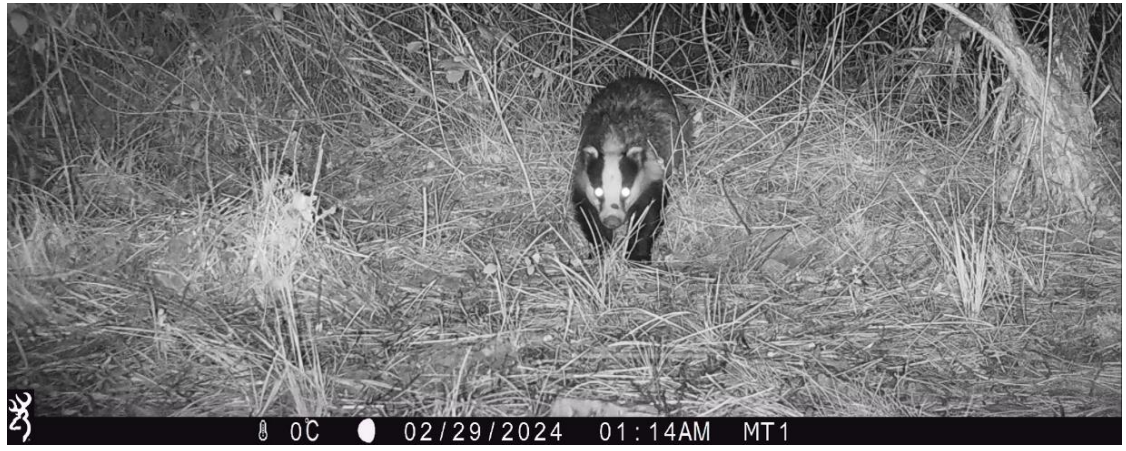

P á g i n a 3 | 15

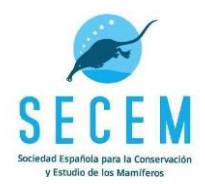

(vallas, árboles, troncos de arbustos…). Si no es posible, puedes ayudarte de otros elementos como estacas de madera. Es importante que el sitio elegido tenga un mínimo de 3-4 m de terreno despejado por delante. Si es necesario, limpia de herbáceas y ramas la zona hacia donde disparará la cámara para evitar que el viento las mueva y la active.

Además, deberás seguir los siguientes pasos.

#### **Antes de ir al campo:**

-Prepara los ajustes de la cámara en casa, así te familiarizarás con el menú y opciones y disminuirás el tiempo de instalación en campo.

-Usa pilas nuevas y formatea la tarjeta de memoria dentro de la misma cámara, para asegurarte de su buen funcionamiento.

-Configura la cámara con la **fecha y hora UTC**. La hora UTC es, en la Península, Baleares, Ceuta y Melilla, 2 horas menos que la hora oficial en horario de verano, y 1 hora menos en horario de invierno. En las islas Canarias y Portugal, es 1 hora menos en horario de verano, y la misma hora que la oficial en horario de invierno.

-Configura la cámara para que haga **ráfagas de 3 fotos** (no vídeo) con el menor tiempo de espera entre una ráfaga y la siguiente (varía de unos modelos a otros, pregúntanos si tienes dudas). La resolución de imagen debe ser la mayor posible siempre y cuando con esa resolución podamos hacer ráfagas de 3 fotos con el mínimo tiempo de espera entre las mismas.

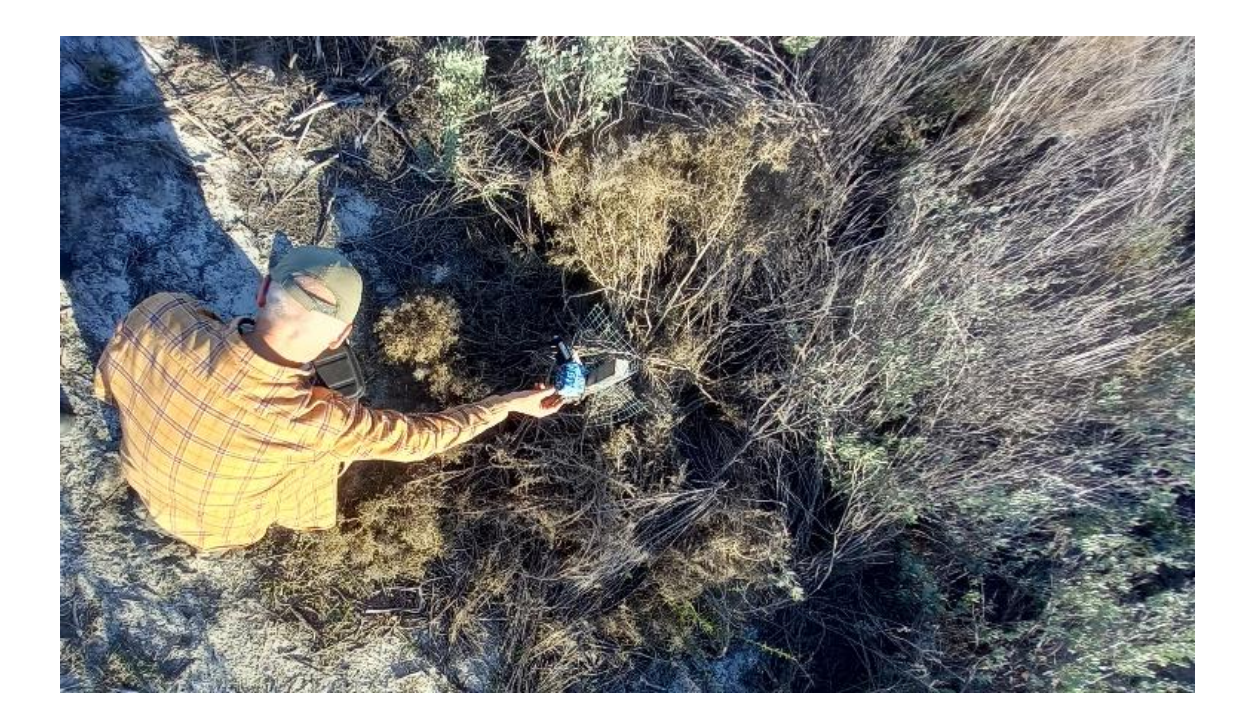

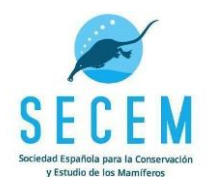

#### **En el campo:**

-Evita las **zonas inundables** de arroyos y ríos, porque podrían arrastrar la cámara o estropearla.

-Coloca la cámara **paralela al suelo y mirando hacia el norte**, en la medida de lo posible**.** La salida y puesta de sol podrían activar el PIR de la cámara, generando muchas fotografías no deseadas.

-No uses **ningún atrayente** para evitar interferencias y sesgos.

-Para minimizar sustracciones y cumplir con la normativa relacionada con la privacidad, **evita la instalación en caminos** o cerca de los mismos. También donde haya alta probabilidad de paso de personas. Cuando la instales, hazlo de **forma discreta**.

También evita lugares que funcionen como atrayentes de mamíferos como carroñas, comederos, puntos de agua, o madrigueras.

-El **uso de bridas o alambres** en vez de las cintas de tela hacen que las cámaras sean menos visibles, valora su uso si estás en un lugar con riesgo de robo.

-Si necesitas camuflarla, utiliza elementos naturales de alrededor. Tratar de romper su forma cuadrangular, pero sin cubrir el objetivo, los infrarrojos, el PIR o las zonas de bisagra para que puedan extraerse baterías y tarjeta sin problemas. En ocasiones puede ser útil el uso de silicona. Si quieres saber más: [https://camarastrail.com/como](https://camarastrail.com/como-camuflar-tu-camara-de-caza-o-fototrampeo/)[camuflar-tu-camara-de-caza-o-fototrampeo/](https://camarastrail.com/como-camuflar-tu-camara-de-caza-o-fototrampeo/) 

-Comprueba que la configuración que hiciste es la correcta (hora UTC, tiempo espera mínimo, 3 fotos, etc.)

-Recoge la cámara cuando hayan pasado, **al menos 28 días,** (4 semanas) desde que la instalaste. No importa que esté más tiempo.

-Acuérdate de apagar la cámara cuando la recojas.

Una vez en casa, extrae la tarjeta SD/microSD, insértala en tu PC y conéctate a la plataforma [Wildlife Insights.](https://www.wildlifeinsights.org/es) Allí podrás compartir, gestionar y etiquetar las imágenes que has obtenido. Para cumplir con la normativa vigente, en tu proyecto está marcada la opción "**Borrar automáticamente las fotos identificadas con humanos**", no la modifiques.

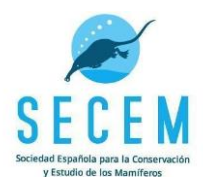

## <span id="page-5-0"></span>**USO DE LA PLATAFORMA WILDLIFE INSIGHTS**

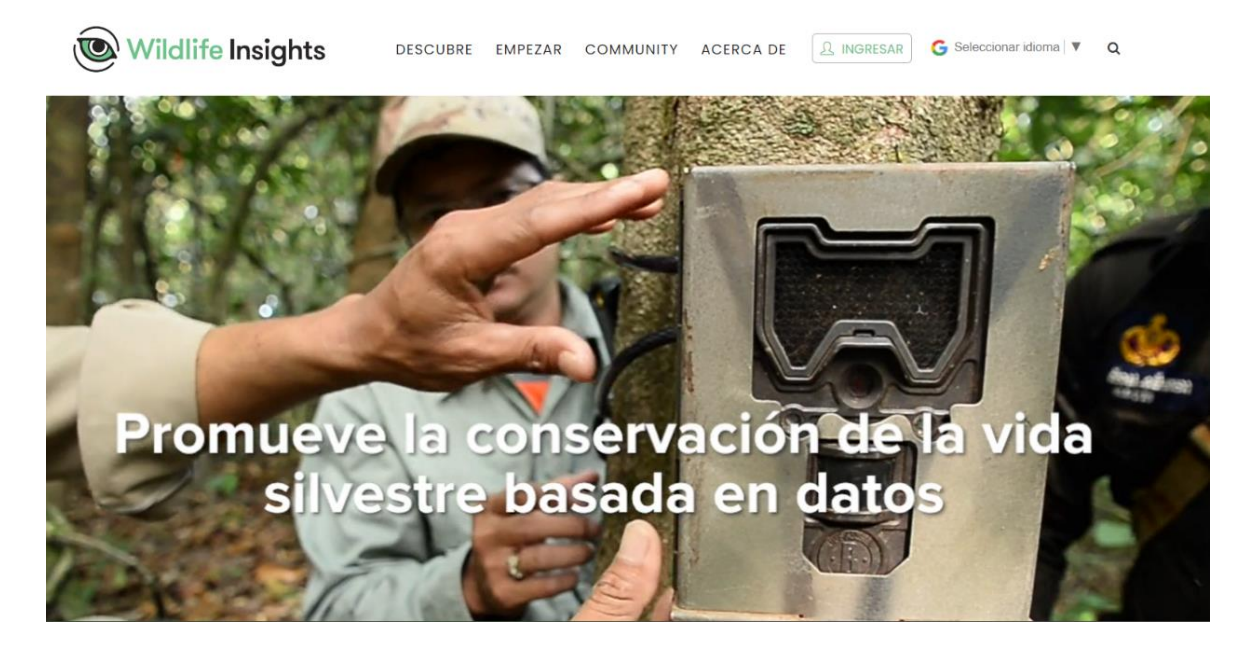

## <span id="page-5-1"></span>1. Registro y participación en el proyecto

La plataforma que usaremos para gestionar y compartir nuestras imágenes de fototrampeo es Wildlife Insights: <https://www.wildlifeinsights.org/es>

a) Lo primero que haremos es crear una cuenta. Solo tenemos que introducir nuestros datos personales reales, el correo que utilizaremos (recomendable gmail) y la contraseña. Tras esto recibirás un correo de confirmación para activar la cuenta.

b) Una vez activada, en la SECEM gestionaremos la aprobación de la misma con el equipo de Wildlife Insights. Escríbenos a [momat@secem.es](mailto:momat@secem.es) e indícanos con qué correo te has registrado en la plataforma.

c) En unos días, contactaremos contigo para confirmarte que hemos generado tu proyecto y que ya tienes acceso al mismo.

## <span id="page-5-2"></span>2. Subir imágenes de una cámara trampa

Selecciona la pestaña "**Subir**" y, una vez ahí, la carpeta con las fotos del evento de muestreo que quieras cargar. En Wildlife Insights se le llama "**Evento de muestreo**" a las imágenes capturadas por una cámara trampa en un determinado lugar durante un determinado tiempo (en nuestro caso, al menos 28 días).

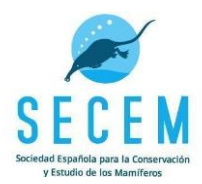

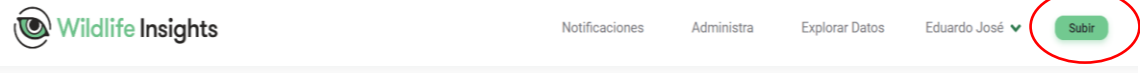

A continuación, la aplicación te preguntará el nombre del proyecto. Selecciona el tuyo del desplegable. Cada participante dispone de un proyecto que se compone de la inicial del nombre y del primer apellido (p.e. "ERodríguez"). Tu proyecto habrá sido creado por la SECEM previamente y forma parte, junto con los demás proyectos, de una "**iniciativa**" común "Seguimiento de Mamíferos en España y Portugal". **Tú eres el propietario de tu proyecto**, y podrás descargar los datos siempre que quieras. La SECEM, sólo utilizará tus datos para los fines del proyecto MOMAT (atlas de distribución, fichas sexenales de especies, etc.). Pero tu proyecto es para ti y para siempre. Puede usarlo como tu cuaderno de campo de fototrampeo. A él también puedes subir otros "**eventos de muestreo**", aunque hayas usado una metodología distinta. Para poder distinguir las imágenes que se suban con la metodología del proyecto MOMAT, las debes incluir en el "Subproyecto MOMAT" que habremos creado para ti (más adelante explicamos cómo hacerlo).

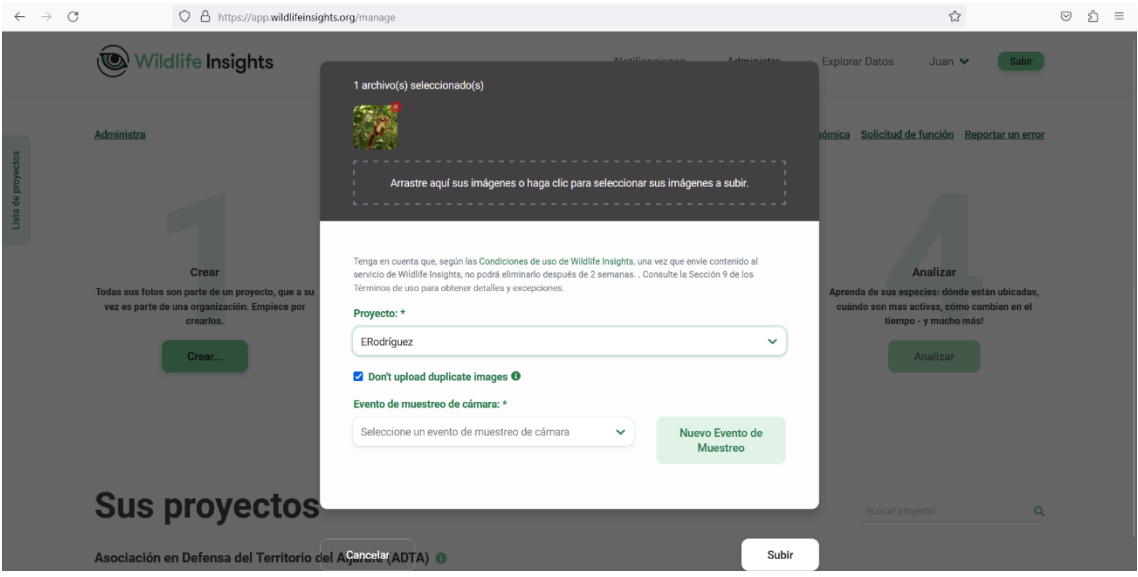

Una vez elegido el proyecto del desplegable, deberemos hacer clic en "**un nuevo evento de muestreo**" y, si es la primera vez que subimos imágenes de una ubicación concreta, hacer clic en "**nueva ubicación**". Lo mismo ocurrirá con la cámara utilizada, tendremos que introducir el código de la cámara utilizada por primera vez para registrarla pulsando "**nueva cámara**" (Por ejemplo MT110, JMC1… ). En posteriores subidas de datos, tanto la ubicación como la cámara registrada aparecerán en los menús desplegables correspondientes. El siguiente paso sería introducir los datos de la "**nueva ubicación**".

Ubicación: cuando introducimos una nueva ubicación hay que rellenar los campos siguientes:

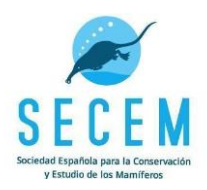

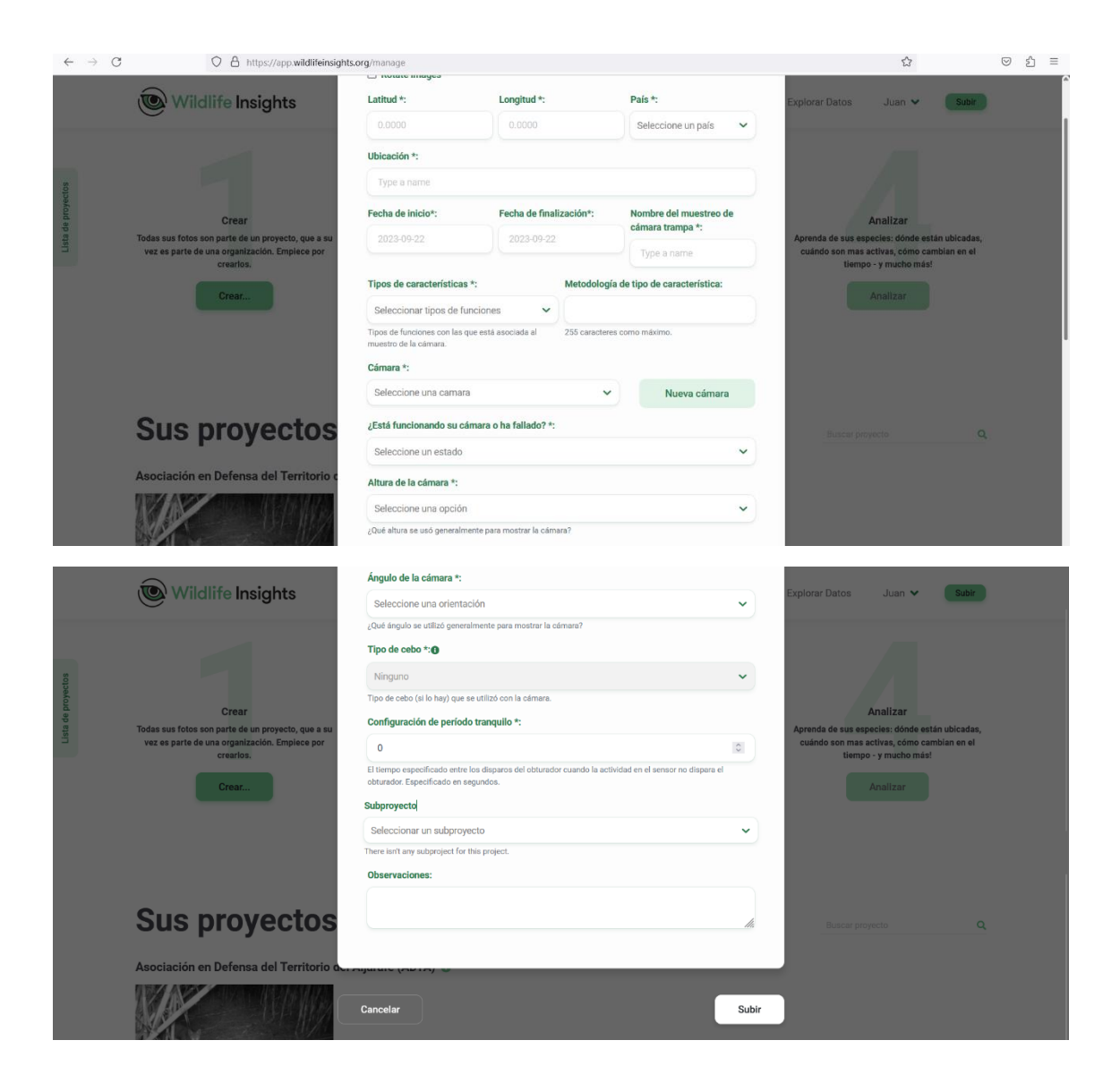

Latitud\*: es importante introducir las coordenadas en grados decimales con datum WGS84 (EPSG: 4326). Si usamos Google Maps/Google Earth, sería el primer número de una ubicación elegida. Hay que introducir al menos 5 decimales, no es necesario más. Por ejemplo: 37.42443

Longitud\*: es importante introducir las coordenadas en grados decimales con datum WGS84 (EPSG: 4326). La longitud sería el segundo número de una ubicación elegida desde Google Maps/Google Earth. Hay que introducir al menos 5 decimales, no es necesario más, y tendrá un signo negativo que se debe mantener. Por ejemplo. -6.01976

País\*: España o Portugal.

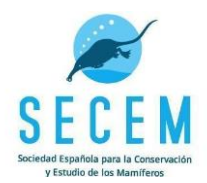

Ubicación\*: es el nombre que vamos a darle (aconsejamos elegir nombres de hitos geográficos cercanos, por ejemplo "Dehesa del Berrocal"). Este campo junto a la fecha de inicio forma el identificador del "**Evento de muestreo**".

Fecha de inicio\*: fecha en la que se activó la cámara.

Fecha de finalización\*: fecha en la que se recogió la cámara.

Nombre del muestreo de cámara trampa\*: se genera automáticamente uniendo la ubicación (nombre topónimo) + la fecha de instalación (MM/DD/YY, mes/día/año). Si no se generara automáticamente, se debe hacer manualmente. Por ejemplo, "Dehesa del Berrocal 04/06/2024", que nombra un hipotético evento de muestreo que empezó el 06 de abril de 2024 en un lugar situado en la Dehesa del Berrocal o cercanías.

Tipos de características\*: elegir el que más se ajuste al lugar donde hemos colocado la cámara. En muchos casos será "**ninguno**". En el caso de cercanías de cauces de ríos/arroyos elegiremos "**Fuente de agua**". Recordaros que los datos serán más utilizables si evitas lugares que funcionen como atrayentes de mamíferos como carroñas, comederos, puntos de agua o cerca de madrigueras. Si se hubiesen colocado en estos lugares habría que indicarlo en este apartado. Tampoco deben colocarse en caminos públicos para cumplir con la normativa.

Metodología de tipo de característica: Puede dejarse en blanco o comentar si fuese necesario particularidades sobre "tipo de característica". Por ejemplo, "Arroyo seco"

Cámara\*: Elegir sobre el desplegable. Si es el primer evento de muestreo que realizamos con una cámara habrá que hacer clic en "**Nueva cámara**", y registrarla con un código. Las cámaras de la SECEM suelen llevar su código marcado en la cámara con un indeleble (Por ejemplo, MT210). Si las cámaras son tuyas, dale un código a cada una (Por ejemplo, con tus iniciales y un número, JMC1, JMC2…). Así podrás identificar las fotos que cada una hace, controlar su funcionamiento, etc.

Si la cámara ya se ha registrado anteriormente te aparecerá en el listado desplegable.

Altura de la cámara\*: seleccionar la opción que mejor se ajuste. Para el muestreo de la SECEM, como las vamos a situar a 50 cm, escoger la opción de "**A la altura de la rodilla**".

Ángulo de la cámara\*: seleccionar la opción que mejor se ajuste. Para el muestreo de la SECEM, será "**Paralela al suelo**".

Tipo de cebo\*: Esta opción aparece deshabilitada. Si tienes muestreos pasados en los que has utilizado cebo, y quieres subir esos datos ponte en contacto con [momat@secem.es](mailto:secem.momat@gmail.es) y te habilitaremos la opción.

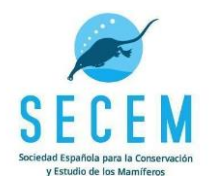

Configuración de período tranquilo\*: es el tiempo que transcurre entre una ráfaga de 3 imágenes y la siguiente. Se puede ajustar, en nuestro caso sería el mínimo que permita la cámara (dependiendo del modelo varía entre 1 y 5 segundos, en modelos más antiguos es más tiempo). En caso de duda, pregúntanos en [momat@secem.es.](mailto:secem.momat@gmail.es)

Subproyecto: Te habremos creado un proyecto y dos subproyectos. El proyecto se denomina con la inicial de tu nombre y primer apellido (p.e. "ERodríguez"), y contendrá 2 subproyectos: uno destinado al fototrampeo protocolarizado de MOMAT, y otro para que subas los muestreos personales que quieras. Para subir las imágenes de un fototrampeo realizado con la metodología MOMAT, se seleccionará el subproyecto "Nombre(MOMAT)", en caso contrario, se selecciona el subproyecto "Nombre(personal)". Es importante que las fotografías de proyectos personales de

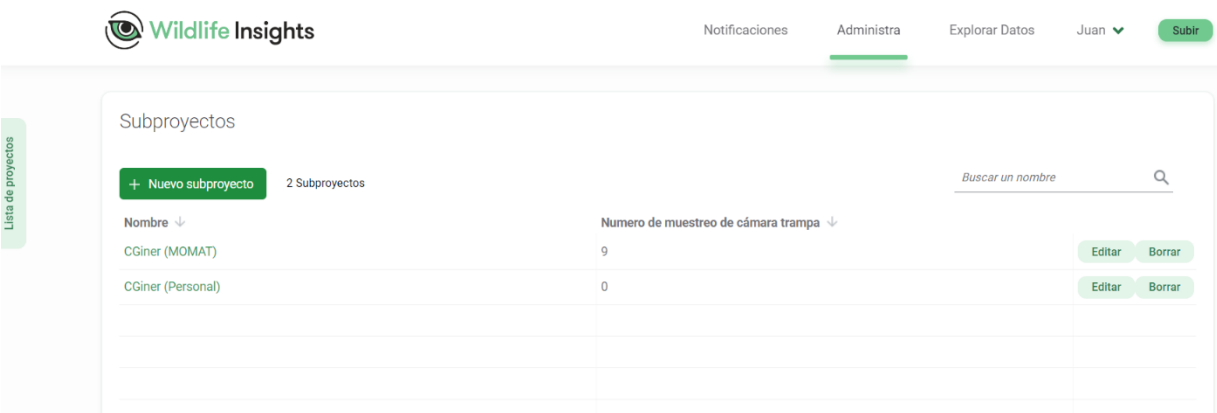

fototrampeo, o proyectos en los que hayas trabajado con otras organizaciones que no hayan seguido una metodología como la de MOMAT, se suban al subproyecto personal. En ningún caso al subproyecto MOMAT.

Observaciones: se cumplimenta solo si hubiese algo reseñable

Por último, hacemos clic en "**subir**".

### <span id="page-9-0"></span>3. Identificación de imágenes

Debemos irnos a la pestaña "**Administra**", y a continuación seleccionar la pestaña "**Identificar**". Aquí verás las imágenes sin identificar

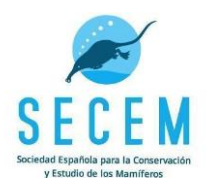

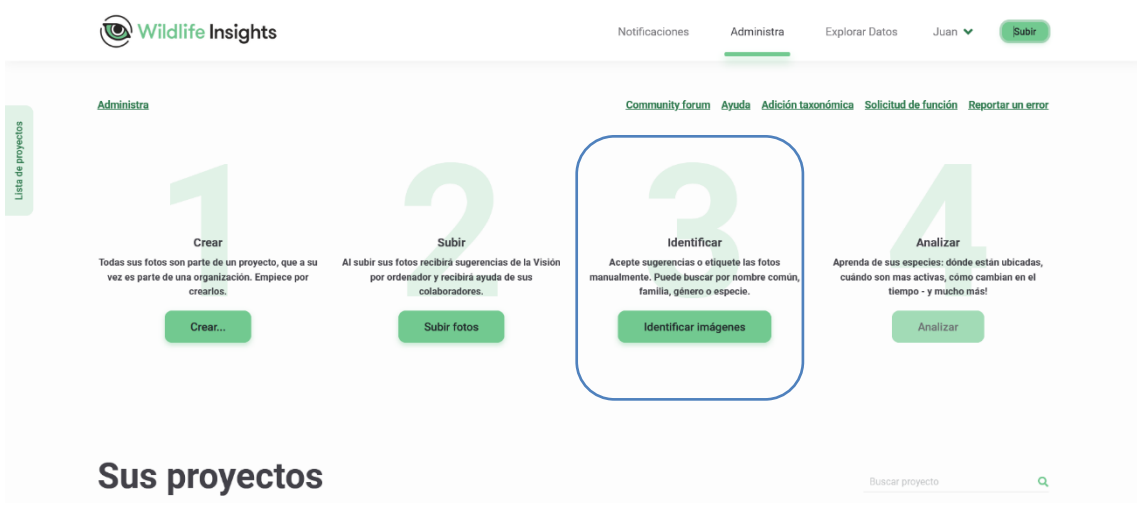

Una vez seleccionada la imagen, veremos lo siguiente:

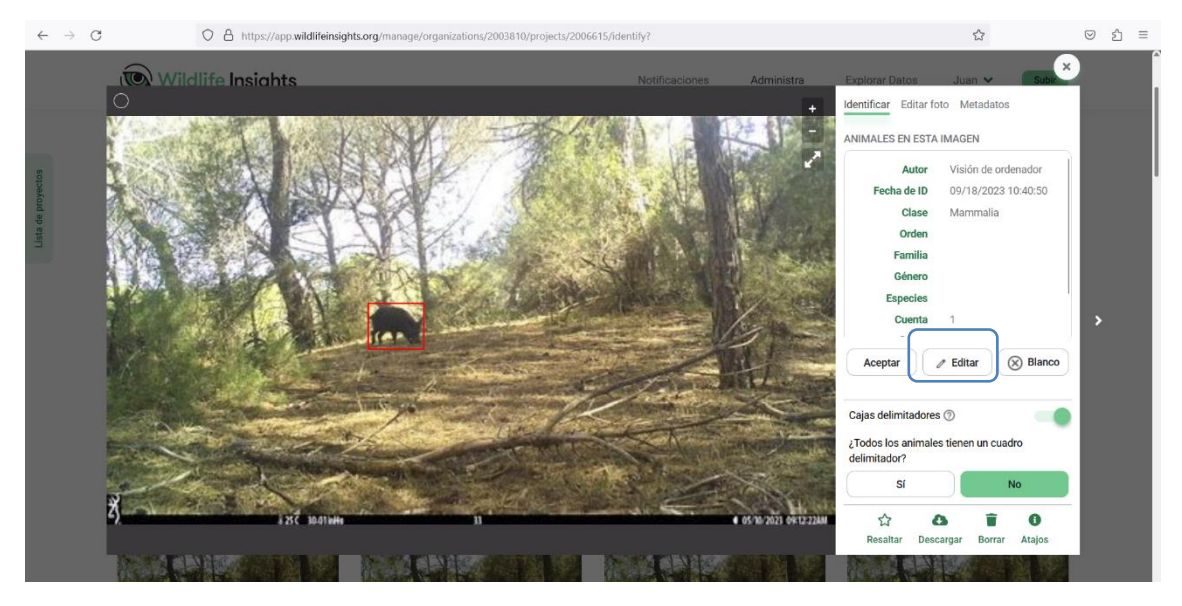

En numerosas ocasiones el animal de la imagen aparece dentro de un cuadro delimitador color rojo y veremos la pregunta "**¿Todos los animales tienen un cuadro delimitador?"** responderemos "sí" si esto es cierto. En caso de que aparezcan animales sin recuadro, contestaremos "no".

A continuación, nos fijaremos en el cuadro llamado "**animales en esta imagen**". Veréis que la inteligencia artificial nos hará propuestas que podemos confirmar pulsando "**Aceptar**", pero si no estamos de acuerdo, o no hay propuesta y queremos identificar la especie, pulsaremos **"Editar"** (icono lápiz) e introduciremos el nombre científico de la especie y el nº de individuos en el apartado "**Cuenta**". En caso de que sean varias especies en una misma imagen buscaremos la opción "**añadir especie**" y haremos lo mismo para la otra especie: escribir el nombre científico, y nº de individuos en "**Cuenta**". Repetiremos el proceso tantas veces como especies haya en la imagen.

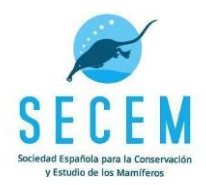

Por último, haremos clic en "Guardar cambios". Automáticamente la imagen identificada se trasladará de "**Identificar**" a "**Catalogada**", veremos la siguiente imagen a identificar, y repetiremos el proceso anterior. Verás que el proceso cada vez es más ágil. Aunque el objetivo del MOMAT son los mamíferos, si aparece algún animal de otro grupo, lo debes identificar como "ave", "reptil", etc.

Es muy frecuente que la cámara se dispare y produzca imágenes en las que no hay ningún animal, esto se consigna como **"Blanco".** 

También es normal que la identificación de uno o varios individuos de una imagen nos genere dudas, en este caso es **muy importante que se quede tal cual, sin identificar,**  para que otros administradores o colaboradores del proyecto puedan ayudar en la identificación.

En otras ocasiones, encontraremos imágenes muy malas en las que sabemos que hay un animal pero que es **imposible identificar, incluso para cualquier especialista**, en ese caso debemos indicar "**animal**". Pero si tuvieses la duda de que pudiera identificarse por algún rasgo (silueta, cola, orejas, pelo…) es importante que se quede tal cual, **sin identificar**, como hemos indicado en el párrafo anterior.

A veces veremos el mensaje "**Sin resultado de CV**" (CV=Computer Vision). Esta etiqueta aparece cuando la confianza del modelo de inteligencia artificial está por debajo del umbral. Entonces haremos lo que hemos visto anteriormente, clic en "**editar**" meter la nombre de la especie y el número de individuos, o bien decir que es una imagen en blanco, o la dejaremos tal cual si no sabemos qué especie es.

**Etiquetado de imágenes en grupos**. Si lo que tenemos por delante son una serie larga de imágenes en las que aparece la misma especie y en todas la imágenes el mismo número de individuos (por ejemplo 2 vacas que se paran delante a pastar), se pueden clasificar todas las imágenes a la vez. Podemos seleccionar todas esas imágenes haciendo clic en una circunferencia que aparece al poner el cursor en la zona superior izquierda de cada imagen. En el ejemplo de la imagen inferior hemos seleccionado solo 4 imágenes, pero pueden seleccionarse todas la que queramos.

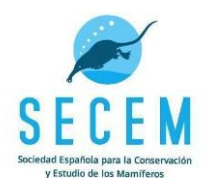

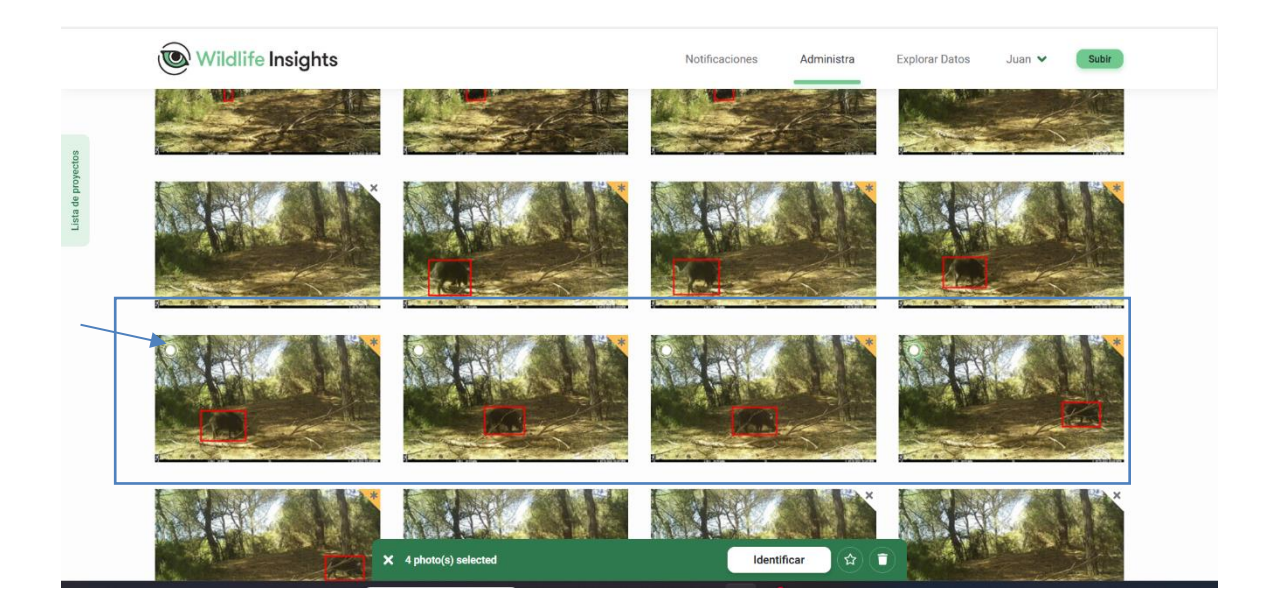

Una vez seleccionadas pulsaremos "**Identificar**" en la zona inferior y repetiremos el proceso igual que si identificamos una sola imagen, pero habremos etiquetado todo el conjunto de las seleccionadas.

## <span id="page-12-0"></span>4. Consulta de imágenes identificadas

Es posible que queramos consultar las imágenes que hemos identificado anteriormente para verlas o para editarlas y corregirlas.

Para consultar estas imágenes deberemos de ir a la pestaña "**Catalogada**". Una vez allí podrás filtrar tu búsqueda por especie, evento de muestreo, etc.

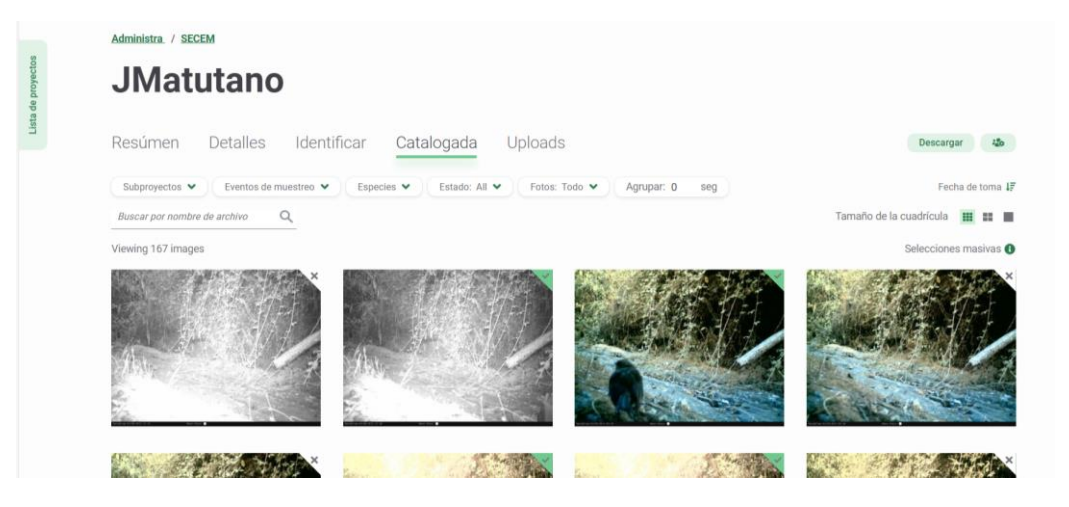

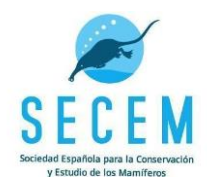

## <span id="page-13-0"></span>5. Tutoriales de Wildlife Insights

A continuación, os dejamos el enlace al canal de youtube de Wildlife Insights en el que encontrarás algunos tutoriales:<https://www.youtube.com/@wildlifeinsights9127>

Este en concreto es un repaso de lo explicado en este protocolo: <https://www.youtube.com/watch?v=-fbBp1LZAFY>

Para cualquier cuestión adicional, no dudes en contactar con nosotros en [momat@secem.es](mailto:secem.momat@gmail.es)

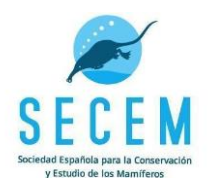

# <span id="page-14-0"></span>**ANEXO: CONFIGURACIÓN DE CÁMARA**

## <span id="page-14-1"></span>Modelo ApemanH40

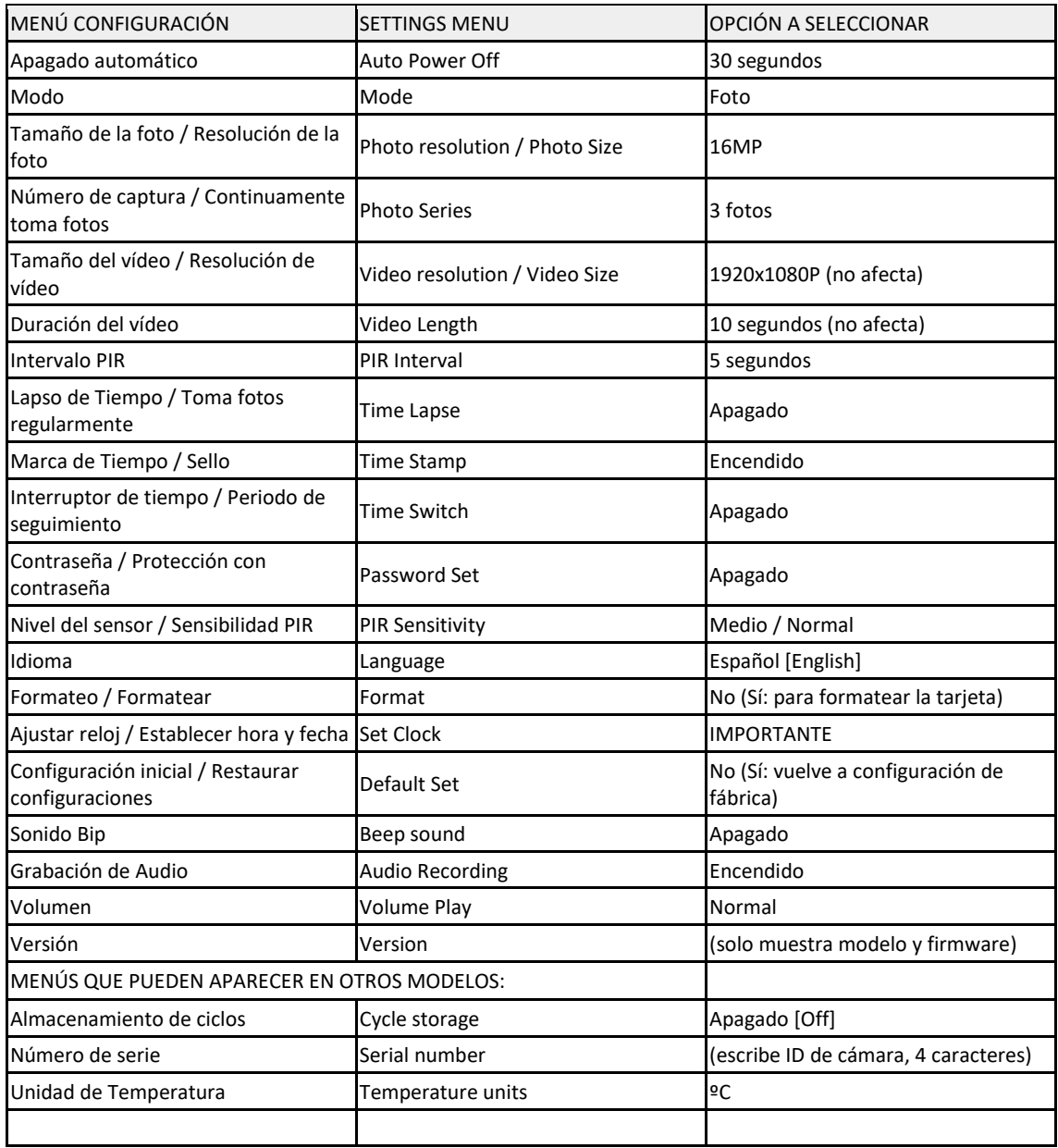